# **MICAD2022**

3 rd International Conference on Medical Imaging and Computer-Aided Diagnosis

# **Author Submission Guidelines**

Main page of paper management system can be accessed via the link on the conference page or by following the link: <https://www.micad.org/openconf/openconf.php>

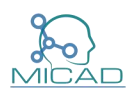

# **Author Submission Guidelines**

### Contents

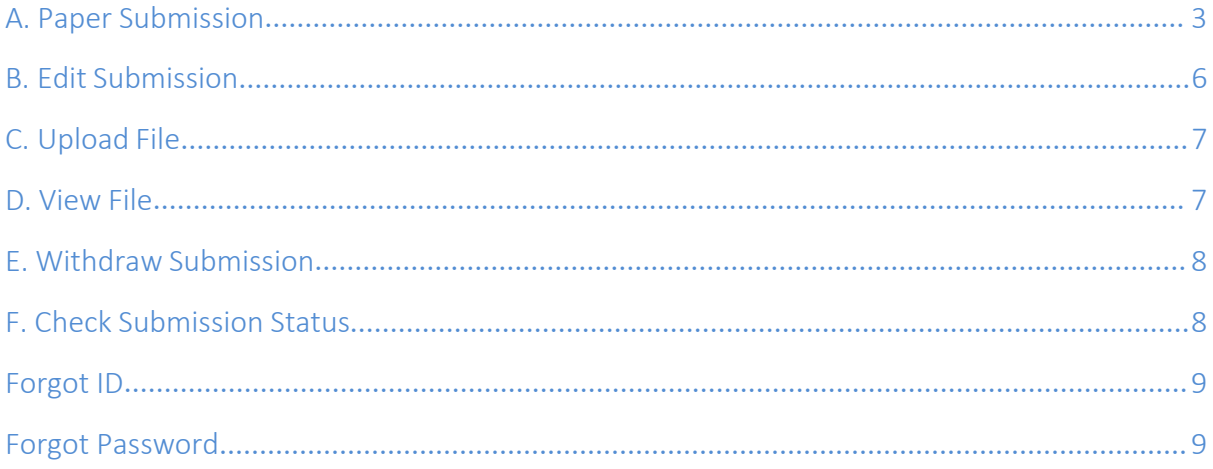

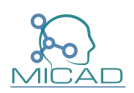

**1.** In the "Authors" section of the submission page, select **"Make Submission"**.

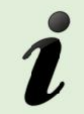

<span id="page-2-0"></span>**Note:** If any of the menu within the author section is not available, it means that this A. Paper Submission<br>
1. In the "Authors" section of the submission page, select "Make Submission".<br>
Note: If any of the menu within the author section is not available, it means<br>
option has been closed by the program chair

#### **Authors:**

- **Make [Submission](http://www.icas.my/openconf/author/submit.php)**
- Edit [Submission](http://www.icas.my/openconf/author/edit.php)
- [Upload](http://www.icas.my/openconf/author/upload.php) File
- [View](http://www.icas.my/openconf/author/paper.php) File
- Withdraw [Submission](http://www.icas.my/openconf/author/withdraw.php)
- Check [Status](http://www.icas.my/openconf/author/status.php)

#### **Review & Program Committees:**

- [Sign](http://www.icas.my/openconf/review/signin.php) In
- $\bullet$  Sign Up  $-$  *Keycode:* Enter
- **Chair:**
- [Sign](http://www.icas.my/openconf/chair/signin.php) In

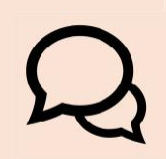

Please **DO NOT** sign in within Review & Program Committees and Chair section as that particular section is to be used by appointed reviewers, advocates (program committees) and program chair ONLY.

2. In the next screen, please tick  $(\sqrt{})$  consent column

#### Consent

Consent: <br>
I consent to the collection and use of my personal information, including receiving emails, consistent with the Privacy Policy linked above. I have also obtained the consent of all other individuals whose information I provide.

#### 3. Enter the title of the paper.

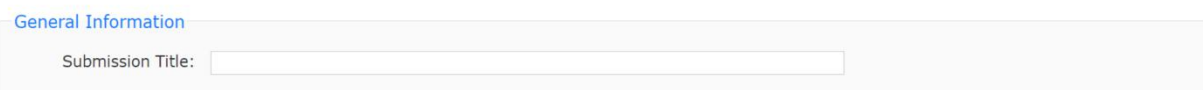

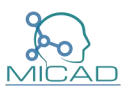

4. Enter the author(s) details with the valid **e-mail address**. If the author is more than three (3), click "Add Author" to fill their info. (Note:QQ mailbox is not recommended)

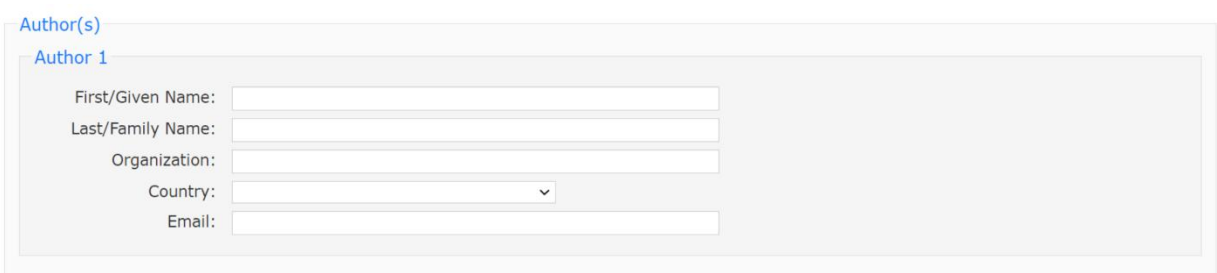

5. If there is more than one (1) author, please select the Contact Author in the drop-down list and enter the alternate email address or telephone number.

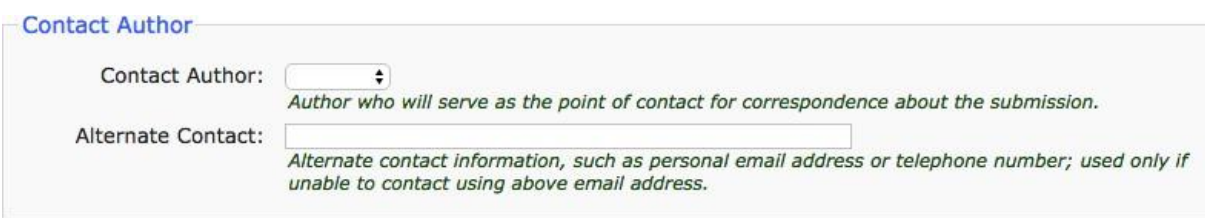

6. After completing the data of the authors, select the Topic Area of the paper.

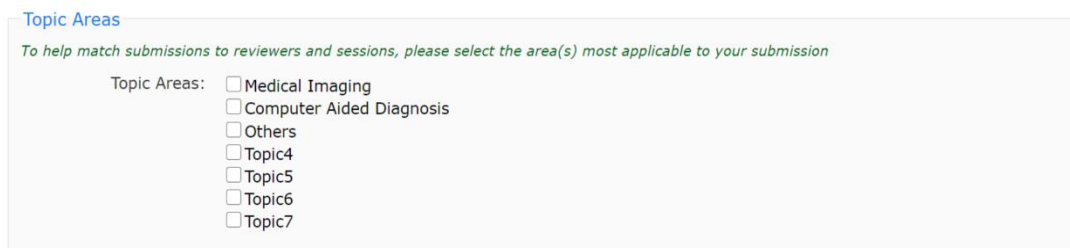

7. Write some keywords and abstract in the following section.

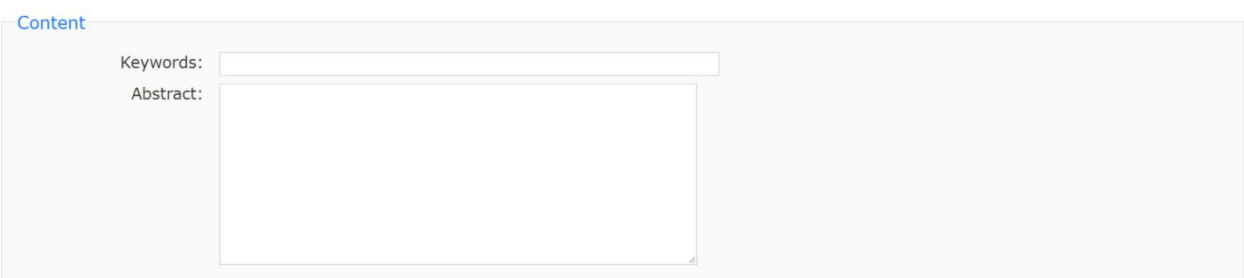

8. Insert an easy to remember password, which will allow you to make changes in your paper later.

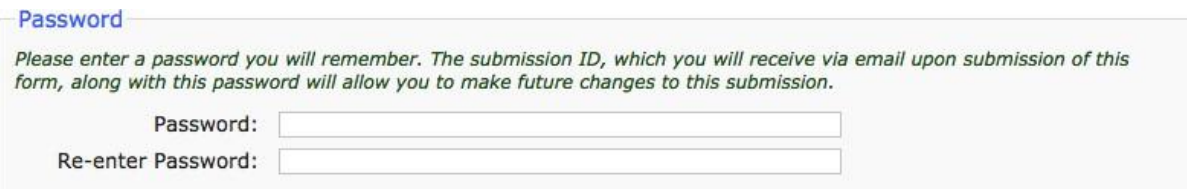

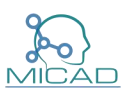

9. Insert in the comments box if you have some additional info that you want to let the Program Chair aware i.e. if you do not want your paper to be included in the conference proceedings.

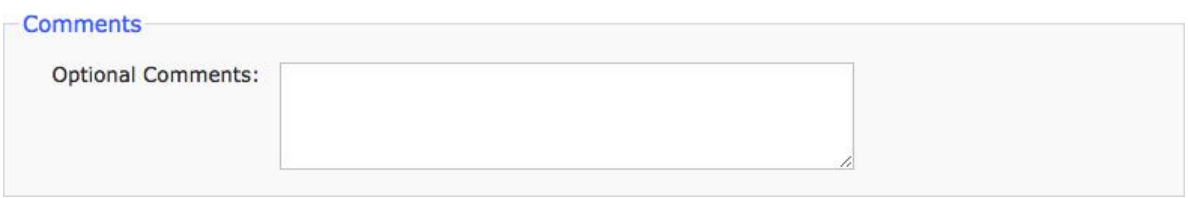

10. Once the form is completed, press the "Make Submission" button. *Please check over your entries, making sure everything is filled out. When ready, click on the Make Submission button below once.*

Make Submission

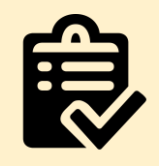

Please DO NOT forget to UPLOAD your full paper (if the conference required you to submit it) after you make submission. Please refer to Upload File section for the details.

11. If the data supplied is complete, the following message will appear and the same information will be sent to the e-mail you provided. Please make sure that you REMEMBER your SUBMISSION ID and your PASSWORD.

#### **Submission**

#### **Thank you for your submission to MICAD 2022. Below is a copy of the information submitted for your records.**

Submission ID: 1

Consent: I consent to the collection and use of my personal information, including receiving emails, consistent with the Privacy Policy linked above. I have also obtained the consent of all other individuals whose information I provide.

Title: new title

Author 1:

First Name: Your First Name Last Name: Your Last Name Organization: Your Organization Country: Your Country Email: Your email address

Contact Author: Author 1 Alternate Contact: Topic(s): Your Topic areas Keywords: Abstract: Comments:

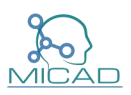

# B. Edit Submission

**1.** You probably need to edit the information about the paper if you find out there is a mistake after the submission or there are some amendments that need to be done after your paper has been reviewed. PLEASE DO NOT CREATE A NEW SUBMISSION. You can just using this menu instead. You can just click **"Edit Submission".**

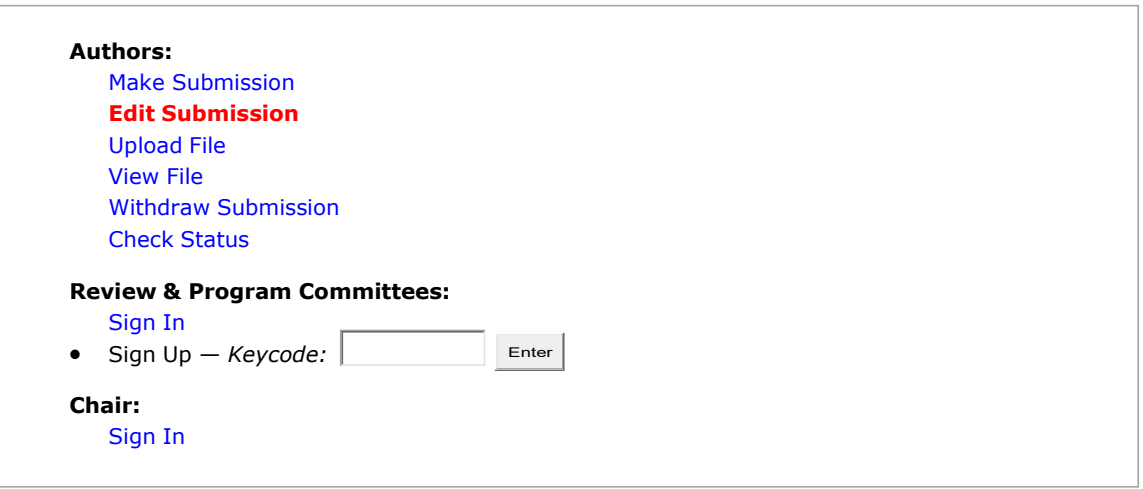

2. Key in your Submission ID and your password in the box provided.

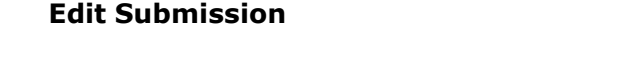

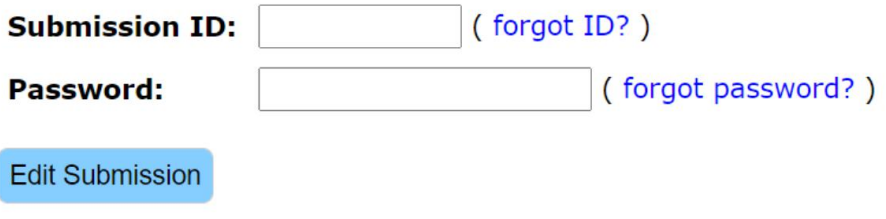

There is a 2 hour limit to complete updates

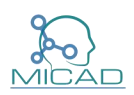

# C. Upload File

After you have make a submission, you need to upload your paper through the Upload File menu.

- 1. Fill in your Submission ID and your password
- 2. Click Choose File button and find your paper file in your computer.
- 3. Choose the format of your file from the dropdown menu. Make sure that the format is similar with the format of your paper.
- 4. Click Upload File button.
- 5. Done!

#### **Upload File**

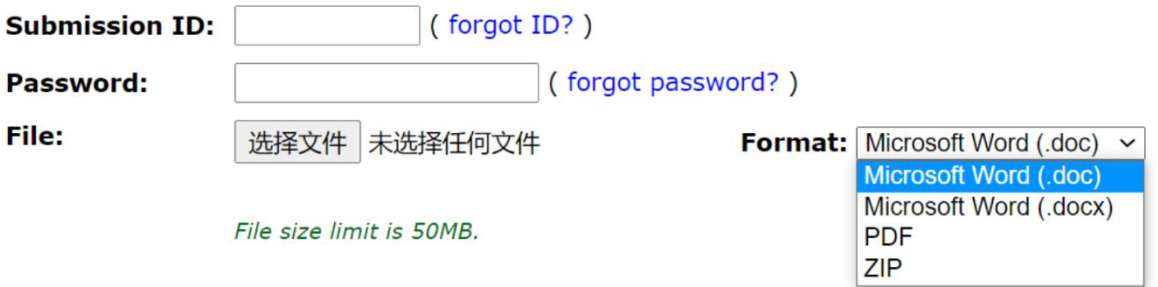

# D. View File

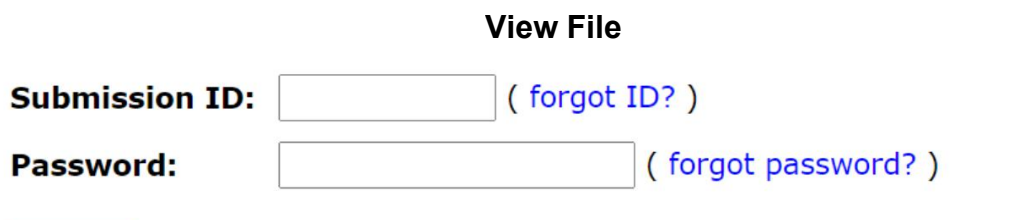

**View File** 

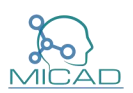

# E. Withdraw Submission

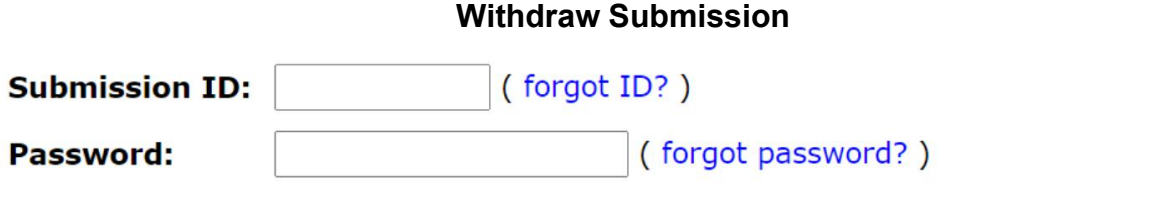

Clicking the button below will result in your submission being withdrawn.

Withdraw Submission

# F. Check Submission Status

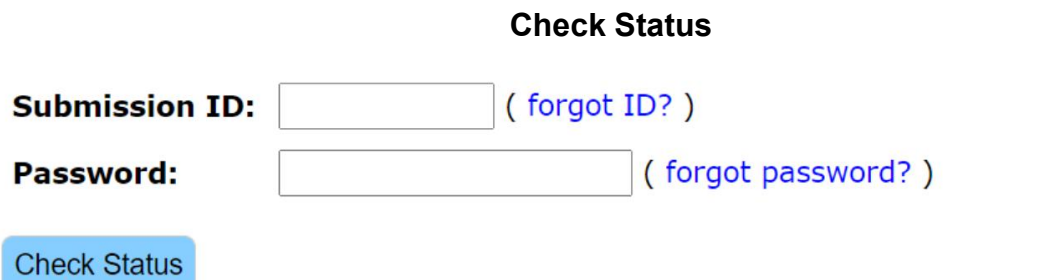

8 | P a g e

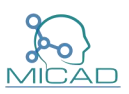

## <span id="page-8-0"></span>Forgot ID

In case you forgotten your ID, you can just click the forgot ID link and enter the email address that you use to submit your paper before. If the email address that you provided is correct, the system will sent your submission ID in your email.

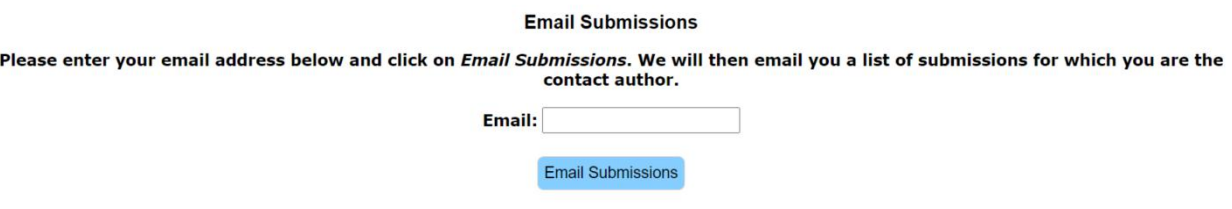

# <span id="page-8-1"></span>Forgot Password

If you forgotten your password, you can just click forgot password link and enter your Submission ID and your email. The system will auto generate your password and sent it to the email address that you provided during the submission.

#### **Reset Password**

Please enter your submission id and the contact author's email below

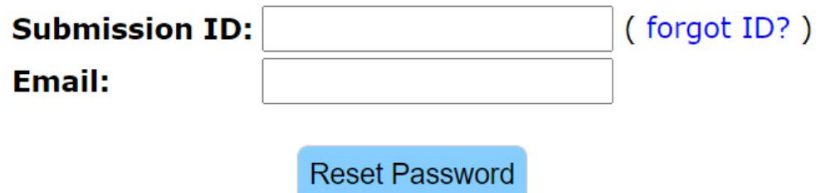

If you forget the email address that you use during the submission, please contact the Program Chair for help.